## 新規プロジェクトの作成

y

## **新規プロジェクトを作成する**

プロジェクトは、THUMGY Dataのデータ分析のプラットフォームとなるファイルです。分析を開始するために、まずプロジェ クトを作成します。

## **◇新規プロジェクトの作成手順**

①THUMGY Dataのホーム画面のメニューエリアで、《新規プロジェクトを作成》をクリックします。

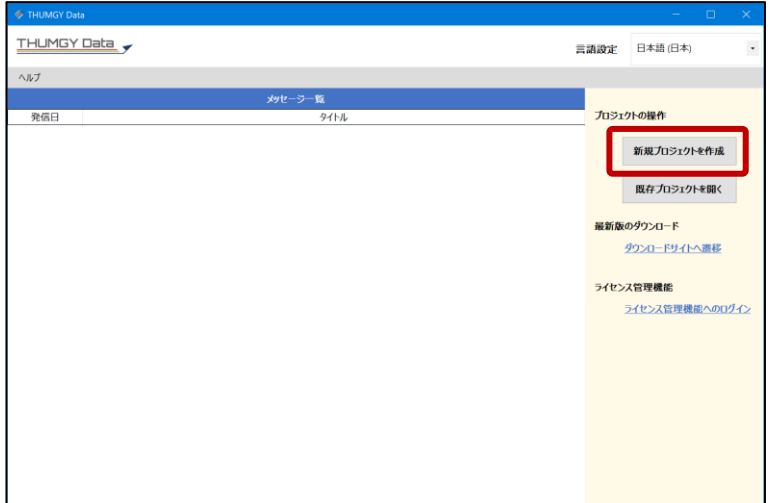

②プロジェクトファイルを作成・保存する場所を選択し、 「ファイル名」にプロジェクト名を入力します。 (ファイル名と同じ名前のフォルダが作成され、そのフォルダの中にプロジェクトファイルが作成されます。)

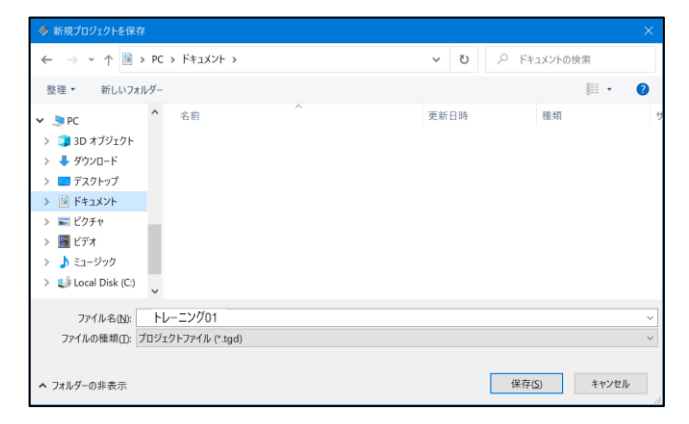

③《保存》をクリックします。

⇒新規プロジェクトおよびそれを格納するプロジェクトフォルダが作成され、作成されたプロジェクトが開きます。

## <作成時のプロジェクトの画面>

 $\mathbf{y}$ 

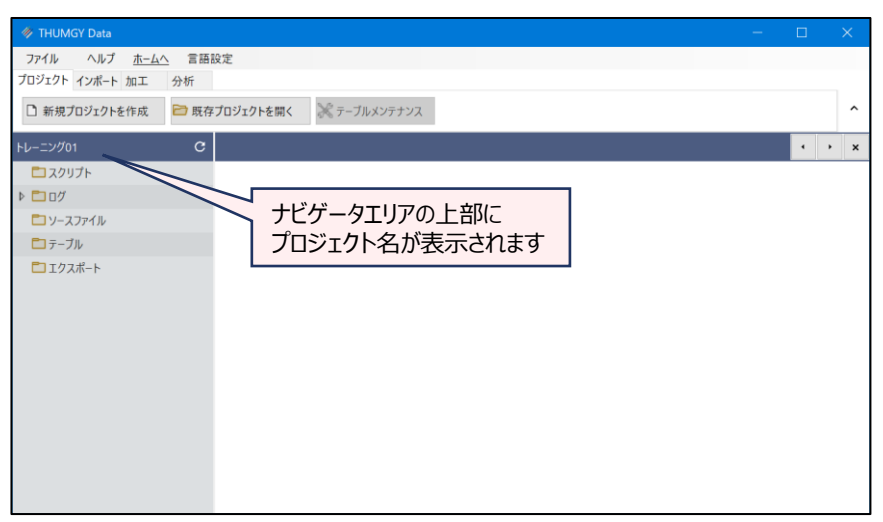

● PC上に、プロジェクトファイルおよびプロジェクトフォルダが作成されています。 プロジェクトのナビゲータエリアのフォルダは、プロジェクトフォルダと連動しています。プロジェクトフォルダの各フォルダに 保存されたファイルが、対応するナビゲータのフォルダに表示されます。

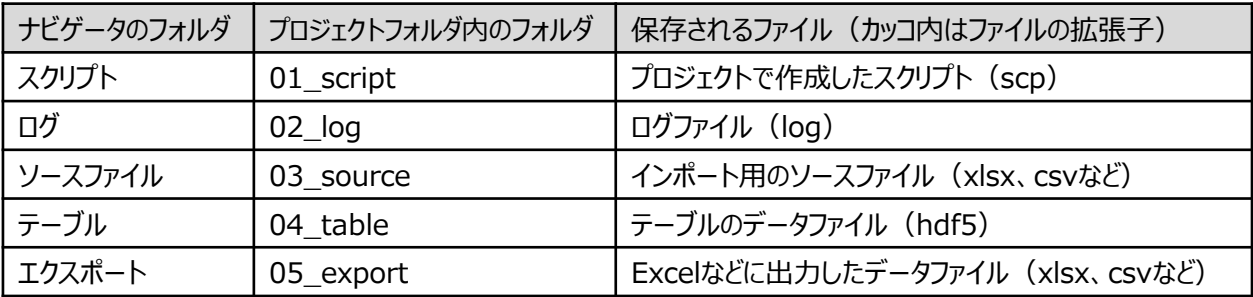

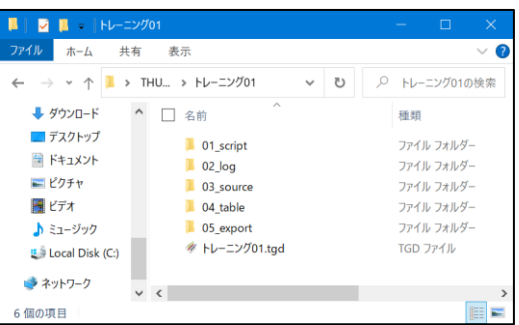

● プロジェクトを作成した時点で、ログファイルが作成されています。ログは、プロジェクトと同じ名前で作成されます。

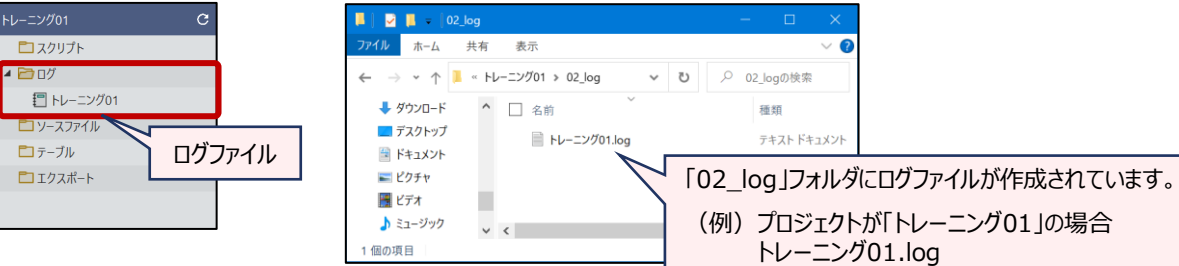